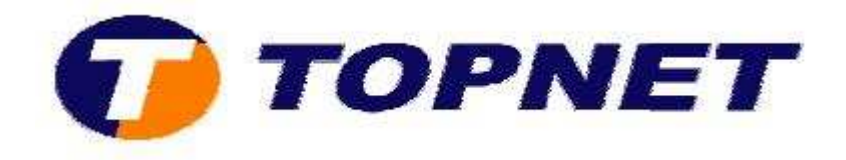

## **Changement d'adresse IP du modem routeur Pirelli A124G**

• accédez à l'interface du routeur via l'adresse **192.168.1.254** et tapez « **topadmin »** comme Login et Mot de passe.

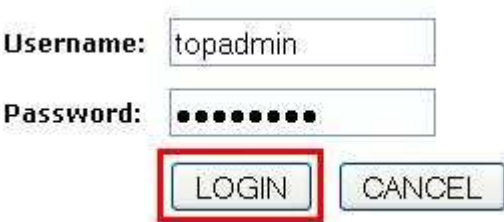

• **Cliquer sur** "LAN"**.**

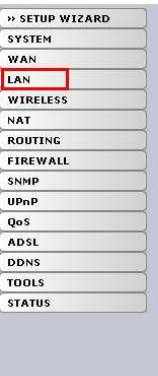

## Status

You can use the Status screen to see the connection status for the router's WAN/LAN interfaces, firmware and hardware version numbers, any illegal<br>attempts to access your network, as well as information on all DHCP client

Current Time: 08/01/2003 11:14:45 pm INTERNET<br>ADSL: DISCONNECTED

GATEWAY<br>IP Address: 192.168.1.254<br>Subnet Mask: 255.255.255.0<br>DHCP Server: Enabled<br>Firewall: Disabled Firewall: Disabled<br>UPnP: Disabled<br>Wireless: Enabled

INFORMATION<br>
Numbers of DHCP Clients: 1<br>
Runtime Code Version:<br>
1.05-TOP\_TR069\_AnnexM (Nov 27 2009<br>
20:27:42)<br>
Boot Code Version: V0.02.00<br>
ADSL Modem Code Version: 3.3.3.5.1.1A<br>
LAN MAC Address: 00-25-53-14-41-B1<br>
Wireles

Hardware Version: 01

TOPNET- copyright 2010  $\odot$  1

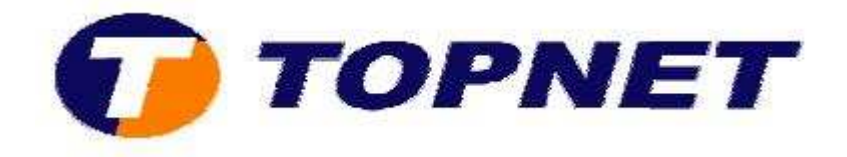

• Saisissez l'adresse IP voulue dans le champ **"IP Address"** puis saisissez le champ **"Start IP"** et **"End IP"**.

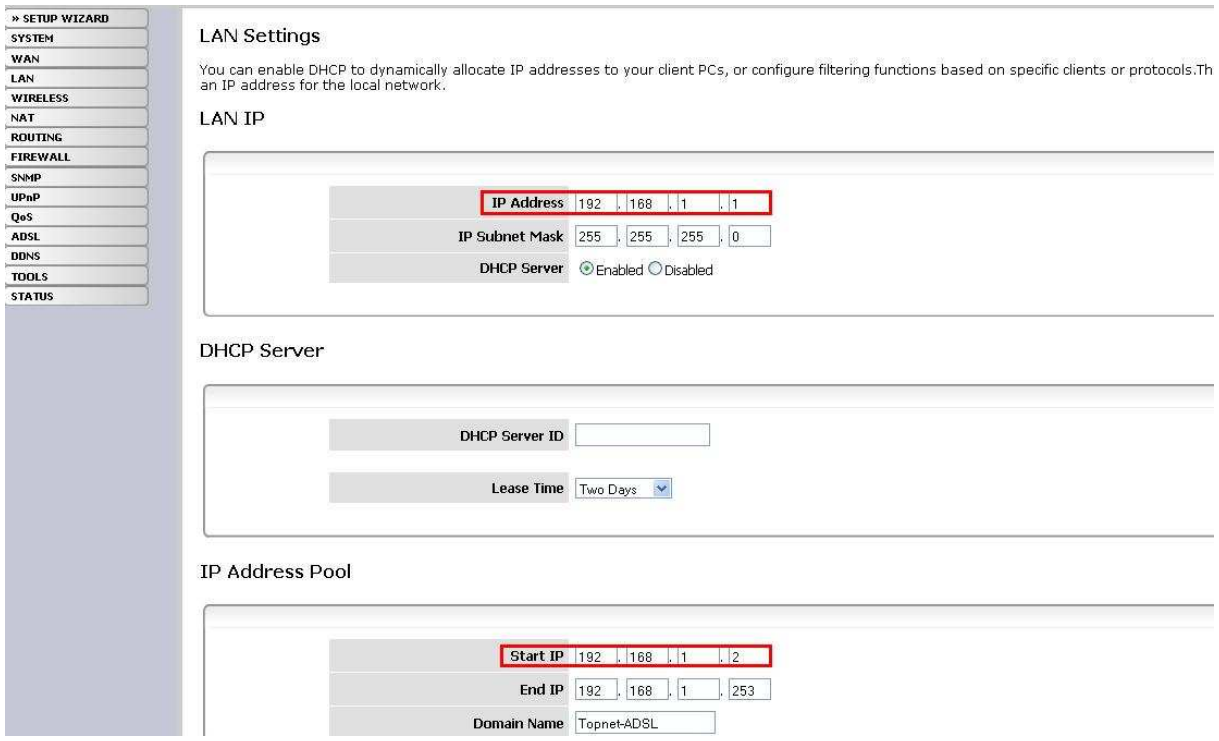

• Cliquez sur **"OK"** pour confirmer.

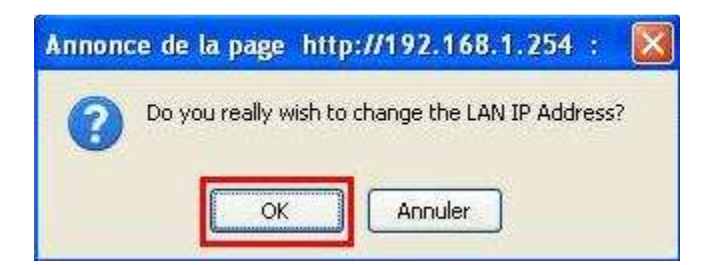

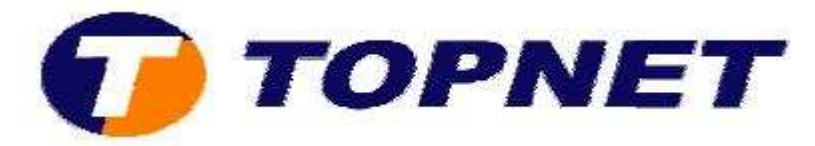

• Maintenant, cliquez sur **"Ok"**, redémarrez le modem puis retapez la nouvelle adresse du modem.

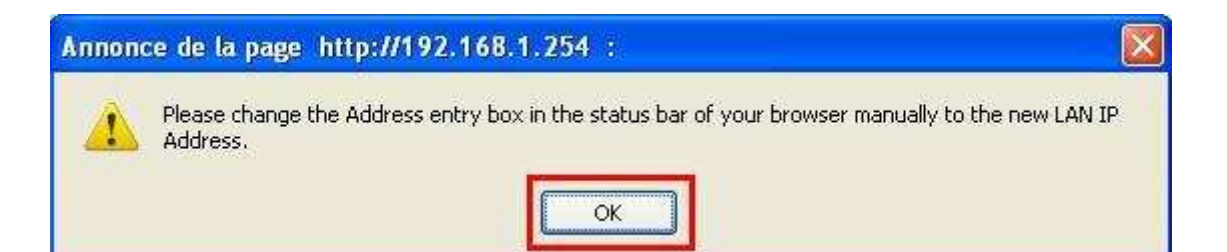